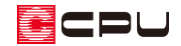

基礎の形状を設定する方法【矩計図】

文書管理番号:1274-01

## Q .質 問

矩計図で、基礎の形状が布基礎になるのでベタ基礎にしたい。

基礎伏図ではベタ基礎にしているのに、矩計図では布基礎になっている。

## A .回 答

(矩計図)を作成する際、基礎の形状は、自動生成部材の画面で設定できます。

自動生成部材は、 ■【自動生成)をクリック、または「設定」⇒「矩計図図面設定」⇒「自動生成」を クリックして、表示してください。

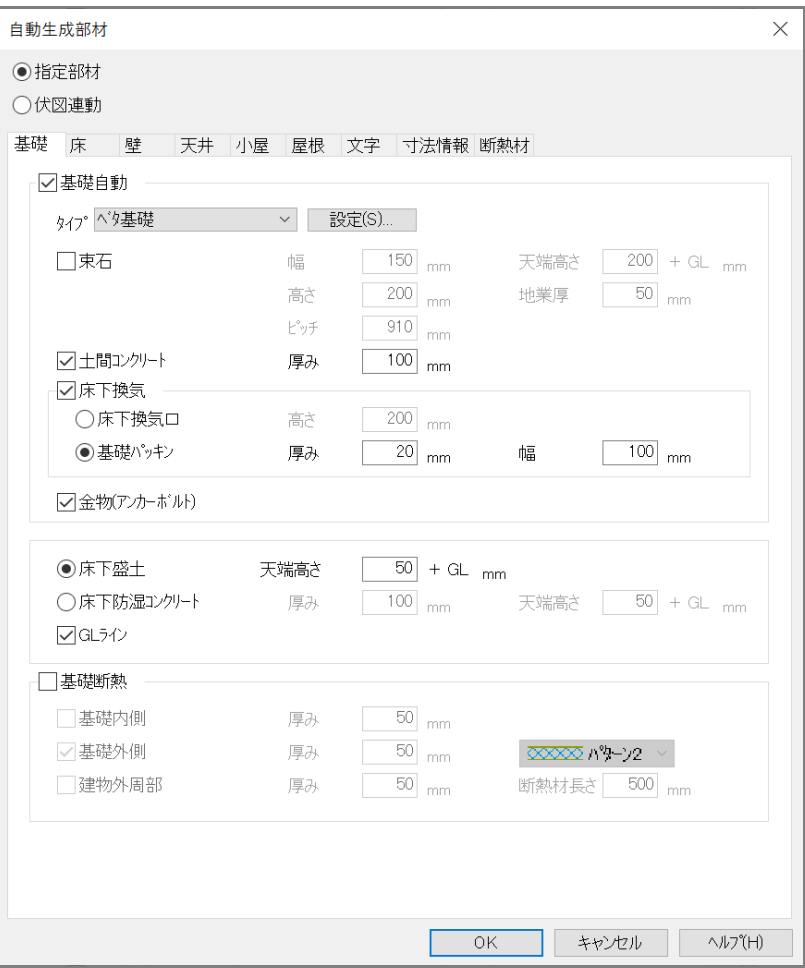

矩計図の作成方法には、自動生成部材の設定に基づいて作成する「指定部材」と、伏図データの入力に 基づいて作成する「伏図連動」があります。

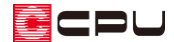

## ⚫ 指定部材

「指定部材」を選択した場合、自動生成部材の設定内容が矩計図に反映します。 基礎の種類は「基礎」タブの「基礎自動」にチェックをつけ、タイプから選択してください。 また、「設定」から基礎の幅などの寸法設定が可能です。

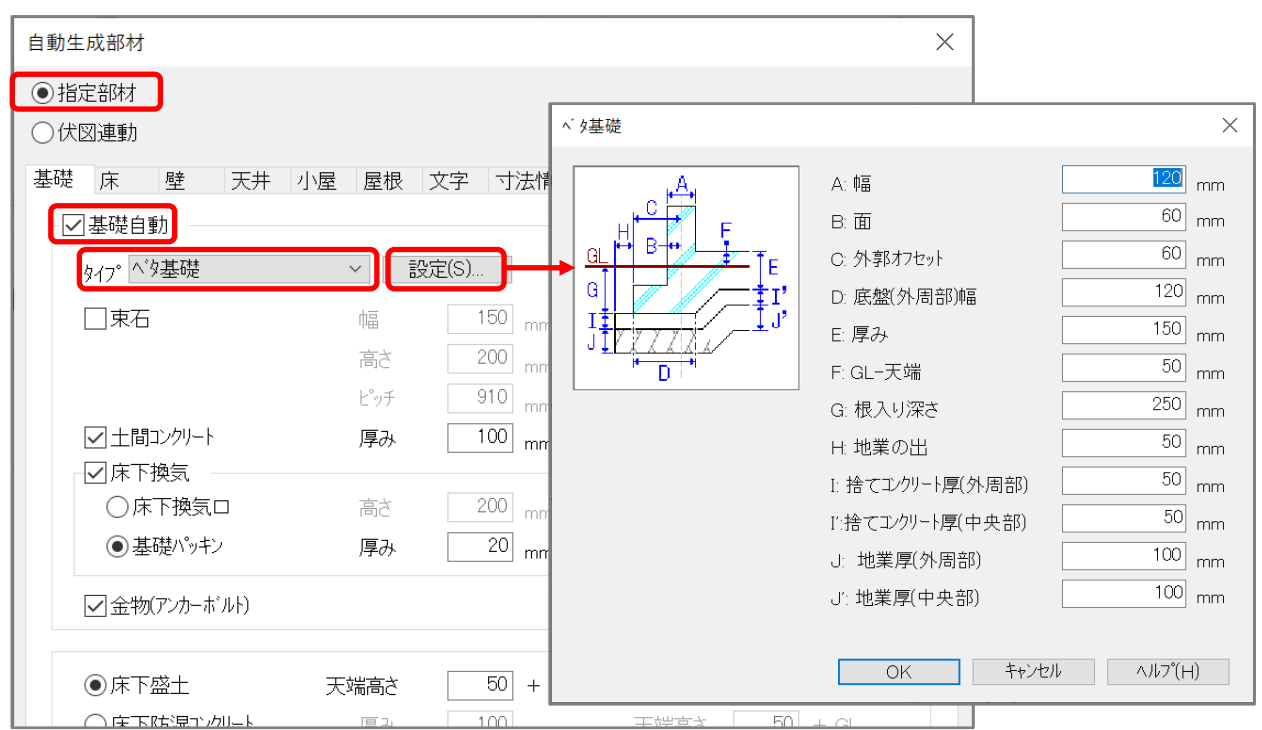

## ● 伏図連動

「伏図連動」を選択した場合、小屋伏図・床伏図・基礎伏図で入力した部材を矩計図に反映します。 伏図を入力していない場合は、グレー化して選択できません。

また、「伏図連動」を選択した場合、「基礎」タブの「基礎自動」、「床」タブの「自動床」、「小屋」タブ の「小屋自動」はグレー化し、自動生成は行われません。

伏図連動を利用する場合は各伏図すべての入力を行ってください。

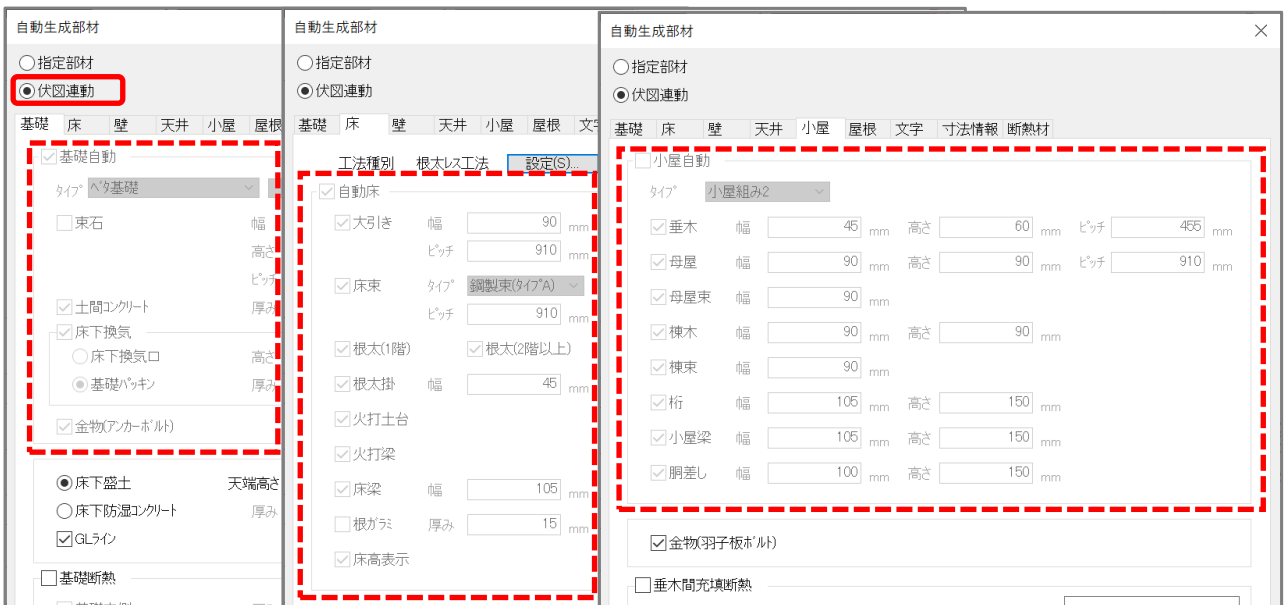

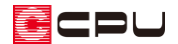

【参考】基礎の高さ

基礎の高さは、 <a>
(高さ設定)で設定する 1 階階基準 (GL から土台天端までの高さ) から土台の高 さ、基礎パッキンの厚みを差し引いた数値で設定されます。

指定部材で矩計図を作成する場合は、土台の高さ、基礎パッキンの厚みを自動生成部材の設定画面 で確認・変更します。

伏図連動で矩計図を作成する場合は、土台の高さは床伏図、基礎パッキンは基礎伏図の画面で確認・ 変更します。

詳しくはこちらをご覧ください。

[1273] [基礎の立ち上がり高さの設定【矩計図】](http://faq.cpucloud.jp/faq/data/as_1273.pdf)

[\[1191\] 基礎の立ち上がり高さの設定【](http://faq.cpucloud.jp/faq/data/as_1191.pdf)基礎伏図】